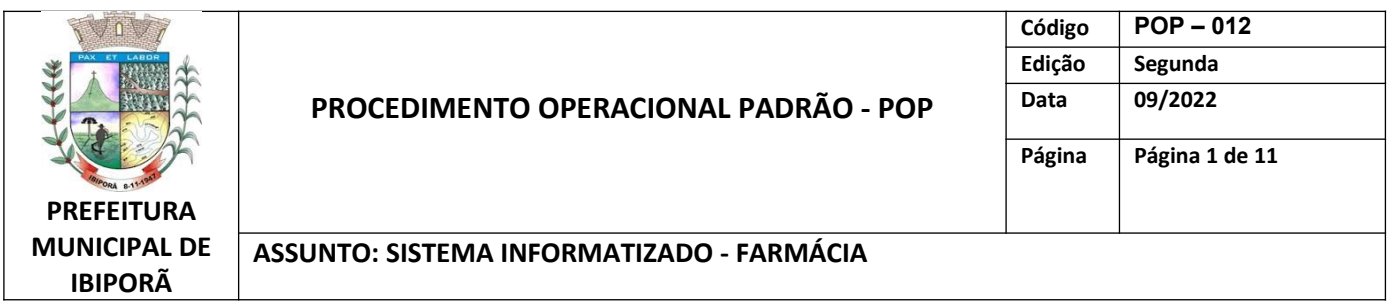

#### **1- OBJETIVO**

Descrever os procedimentos usados no sistema Lucedata para controle e rastreabilidade das atividades da Farmácia, no que se refere a medicamentos que são administrados por este sistema, tais como medicamentos da REMUME, fórmulas especiais, insumos para diabetes e medicamentos estratégicos para o controle do Tabagismo, anticoncepcionais e Oseltamivir.

#### **2- PROCEDIMENTO**

O sistema Lucedata permite que seja feito o controle de estoque das medicações e insumos. Nele são cadastrados todos os itens. Quando os medicamentos/insumos são recebidos, é dado a entrada no sistema. As saídas e transferências também ficam registradas, o que garante rastreabilidade de todo o processo.

O backup do sistema Lucedata é de responsabilidade do setor de informática da Prefeitura.

No ícone "Farmácia" possuimos os subitens:

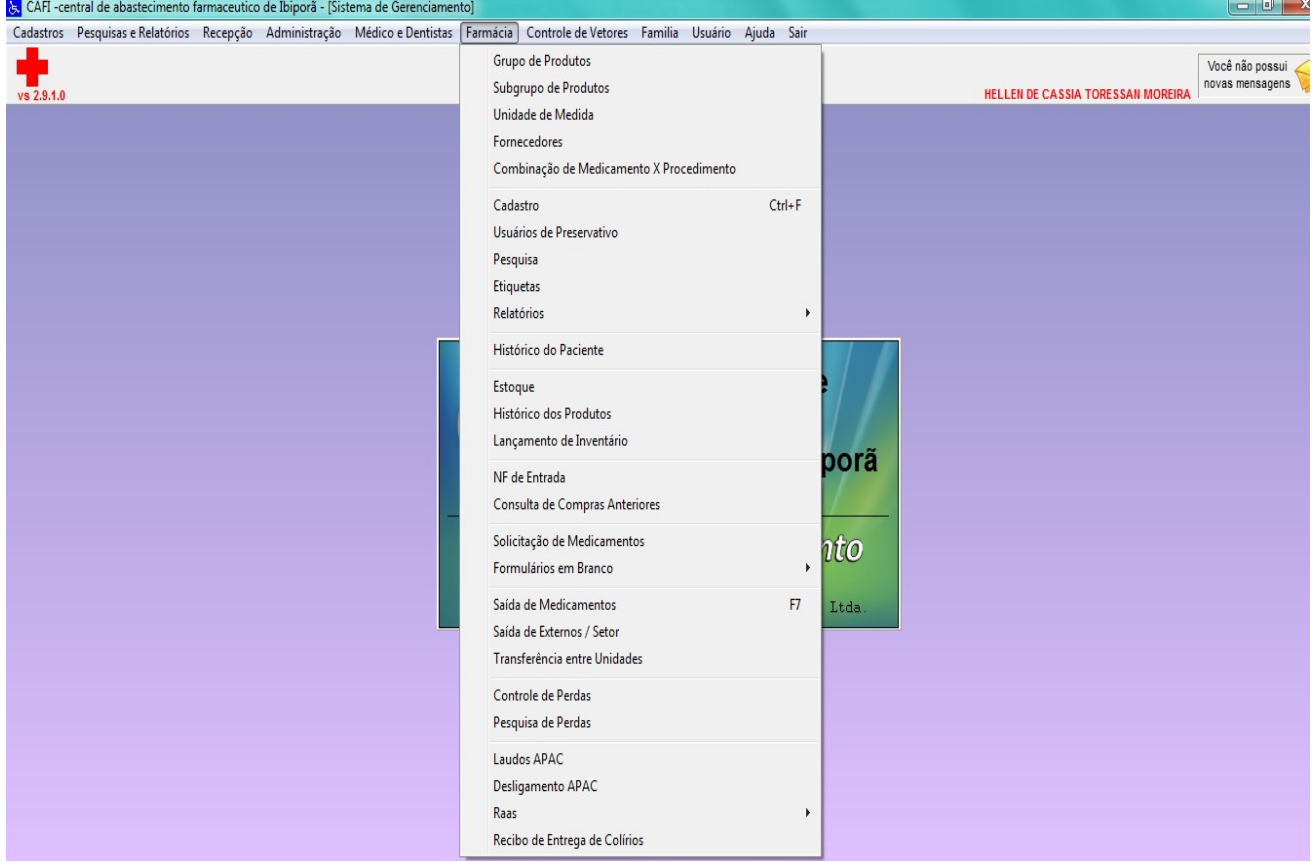

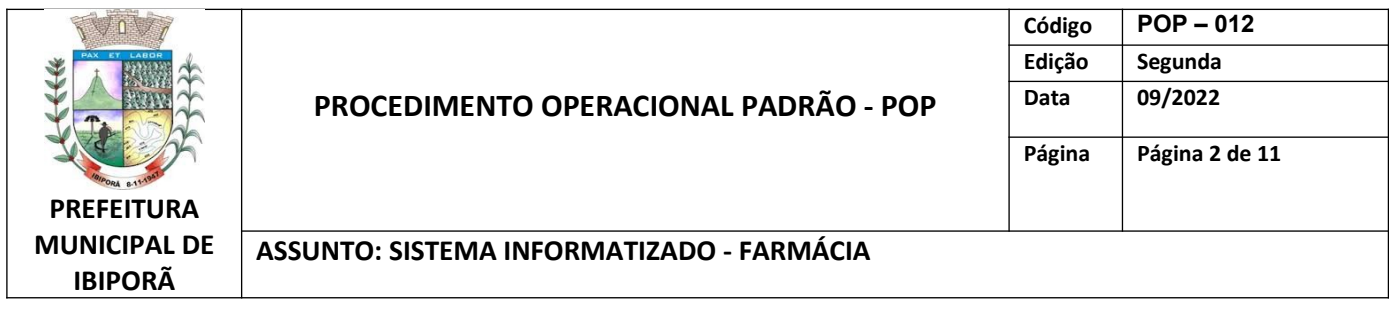

# **2.1. RELATÓRIOS**

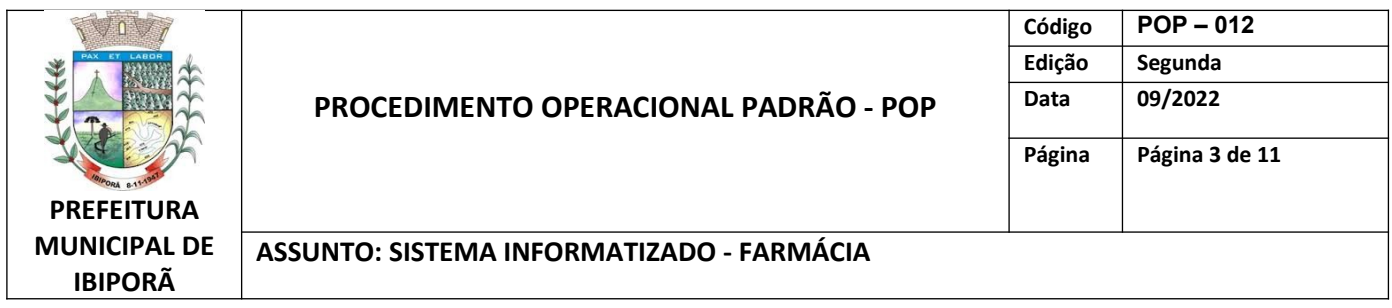

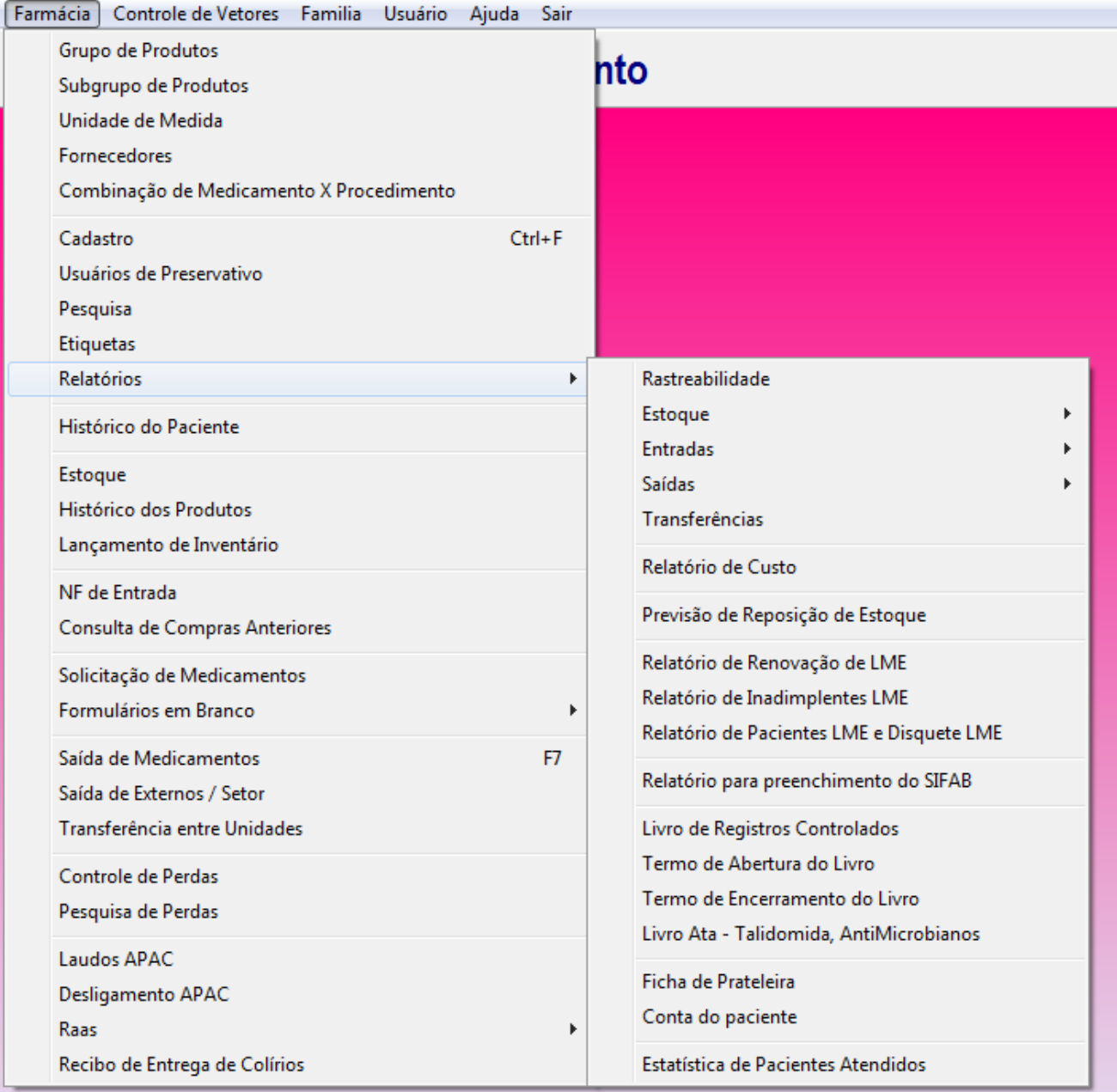

Nesta sessão é possível emitir relatórios para controle de validade, entradas, saídas e transferências. Além dos relatórios com as listas medicamentos controlados dispensados.

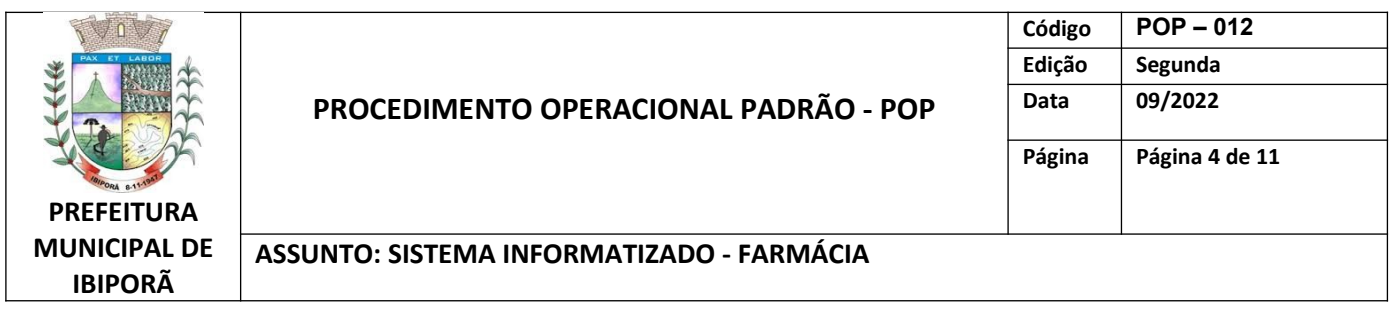

# **2.2. HISTÓRICO DO PACIENTE**

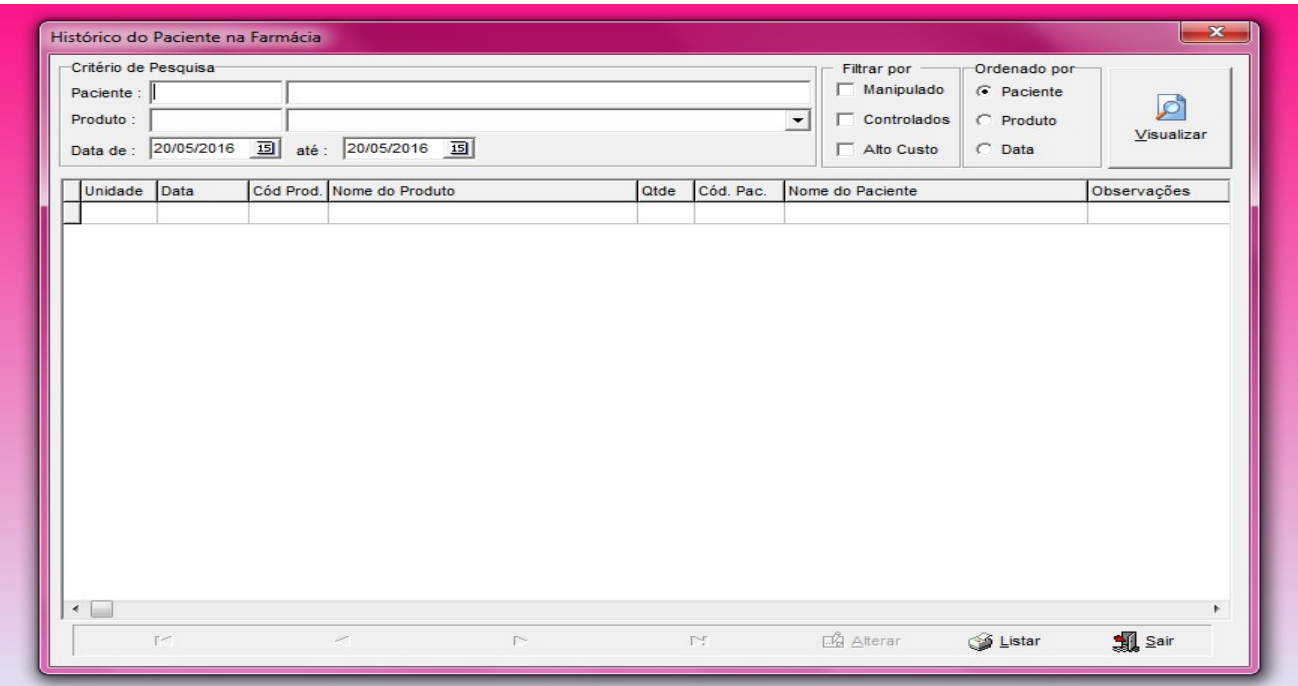

Nele é possível verificar todo o histórico de consumo por paciente.

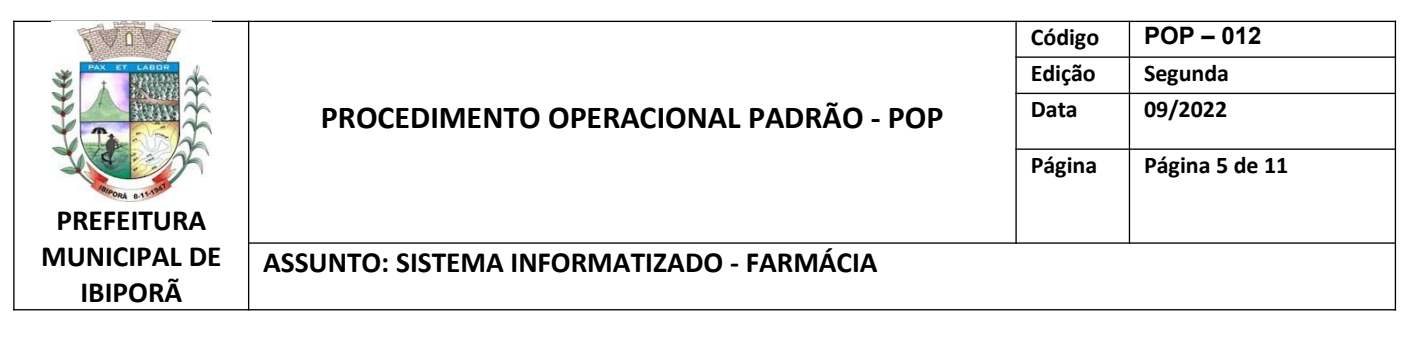

### **2.3. ESTOQUE**

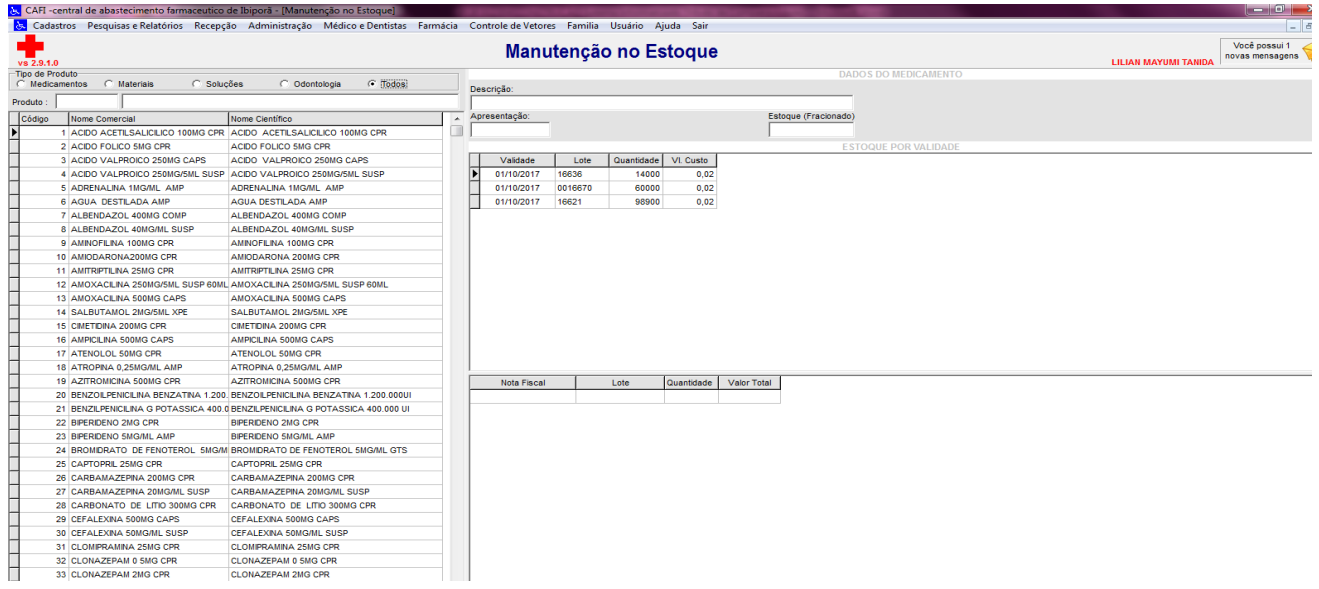

Nele é possível checar por medicação, os lotes, as validades e as quantidades.

# **2.4. HISTÓRICO DOS PRODUTOS**

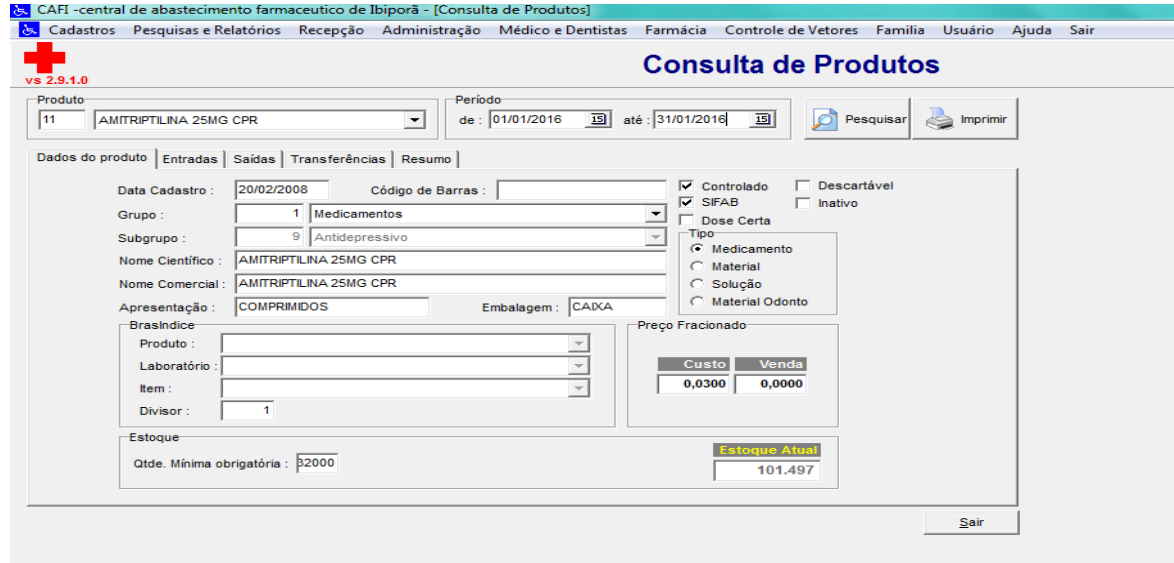

Esta opção permite uma análise individualizada de cada item por período selecionado. Suas diversas abas disponibilizam informações de entradas, saídas, transferências e um resumo da movimentação.

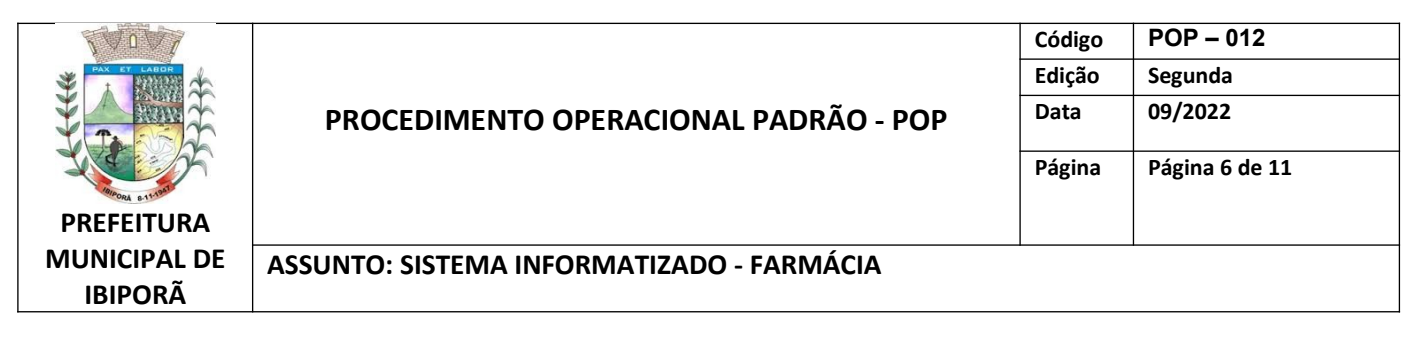

### **2.5. LANÇAMENTO DE INVENTÁRIO**

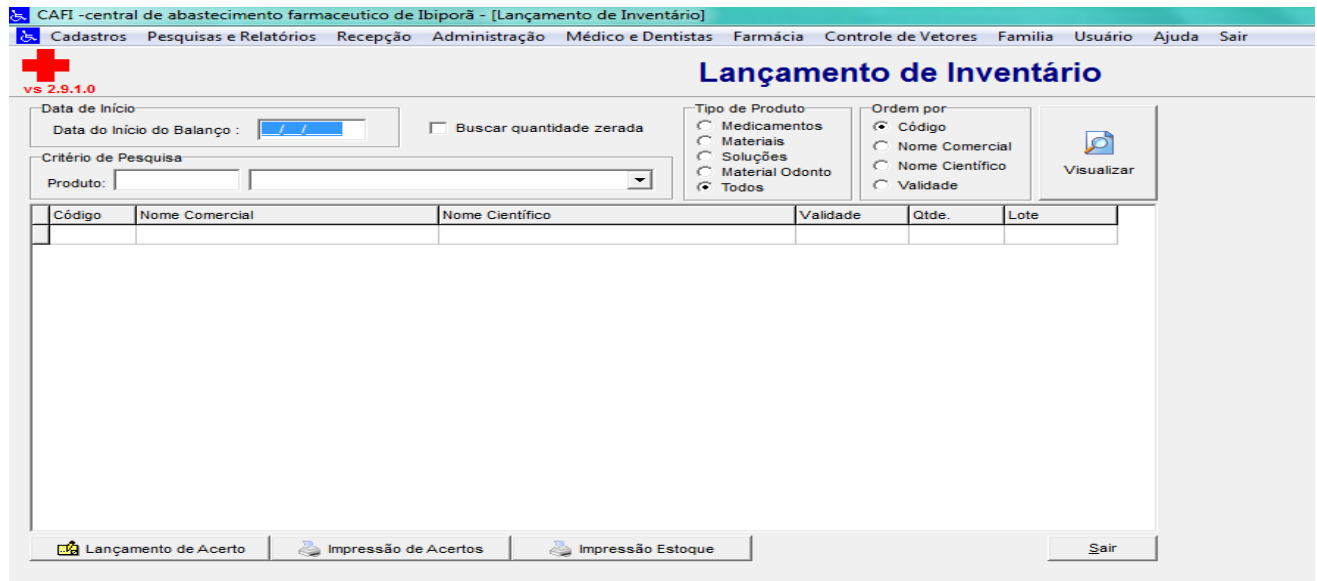

Permite lançamentos de acerto durante um balanço.

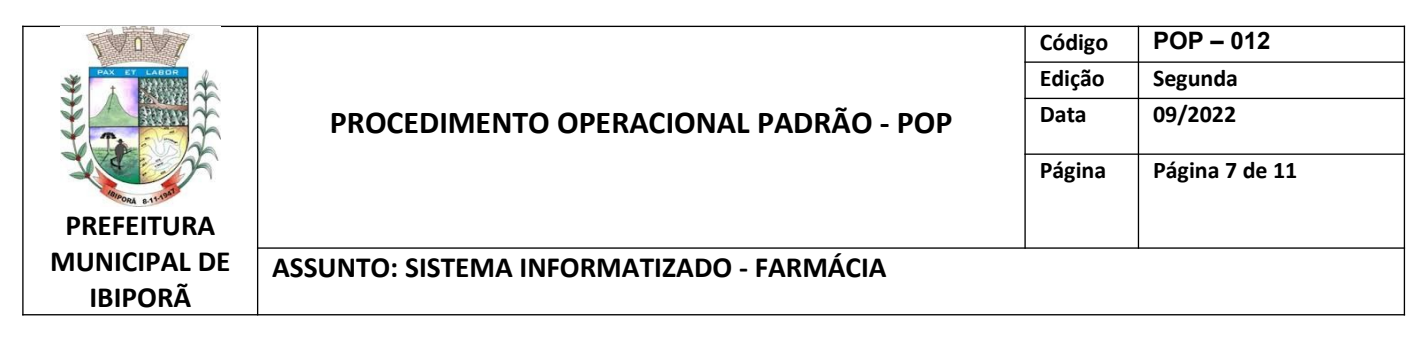

#### **2.6. NF DE ENTRADA**

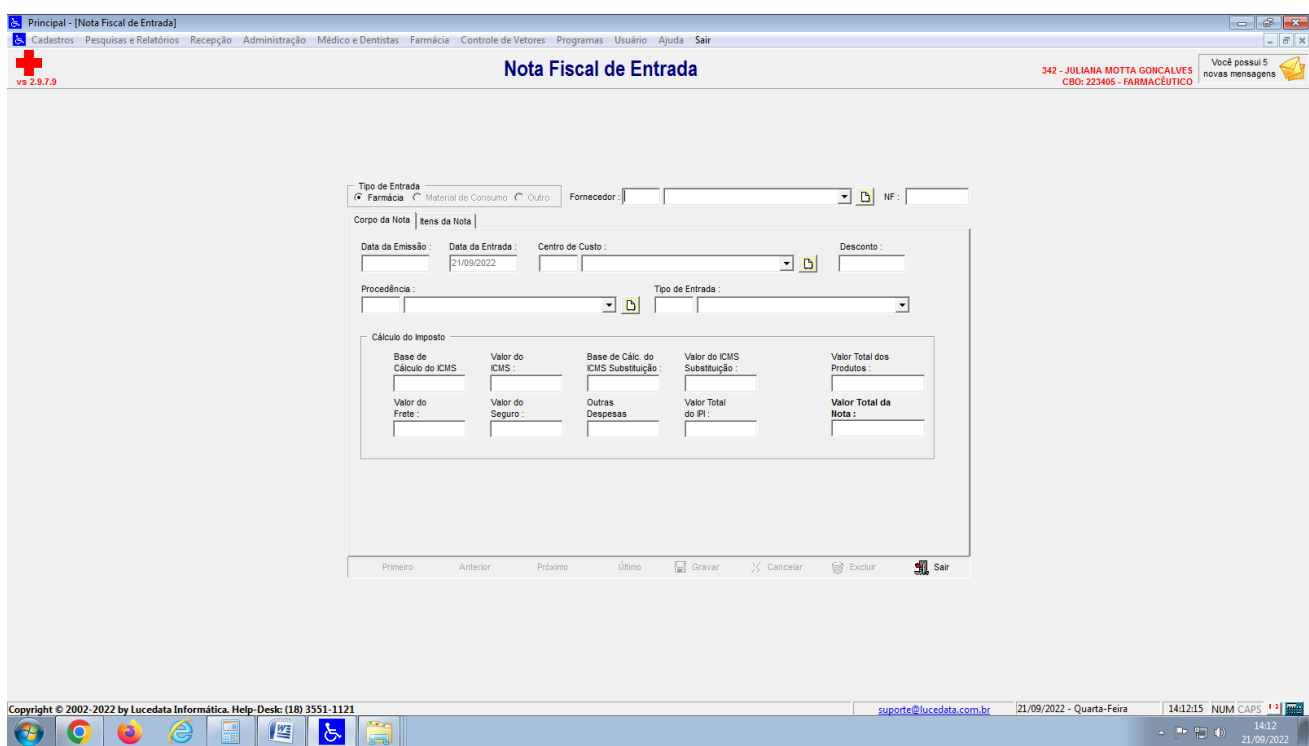

Esta é a tela utilizada para dar entrada nos produtos.

- a) No campo "Tipo de Entrada", selecionar "Farmácia";
- b) Escolher o nome do "Fornecedor" na lista pré cadastradas;
- c) Digitar o numero da Nota Fiscal em "NF" (inclusive com o número zero se tiver antes);
- d) Indicar a Procedência (dentre a lista pré- cadastrada)
- e) Indicar Tipo de Entrada
- f) Na ABA "Corpo da Nota":
	- Data da emissão que consta na NF;
	- Preencher o campo "Valor Total dos Produtos"
- e) Na ABA "Itens da Nota"

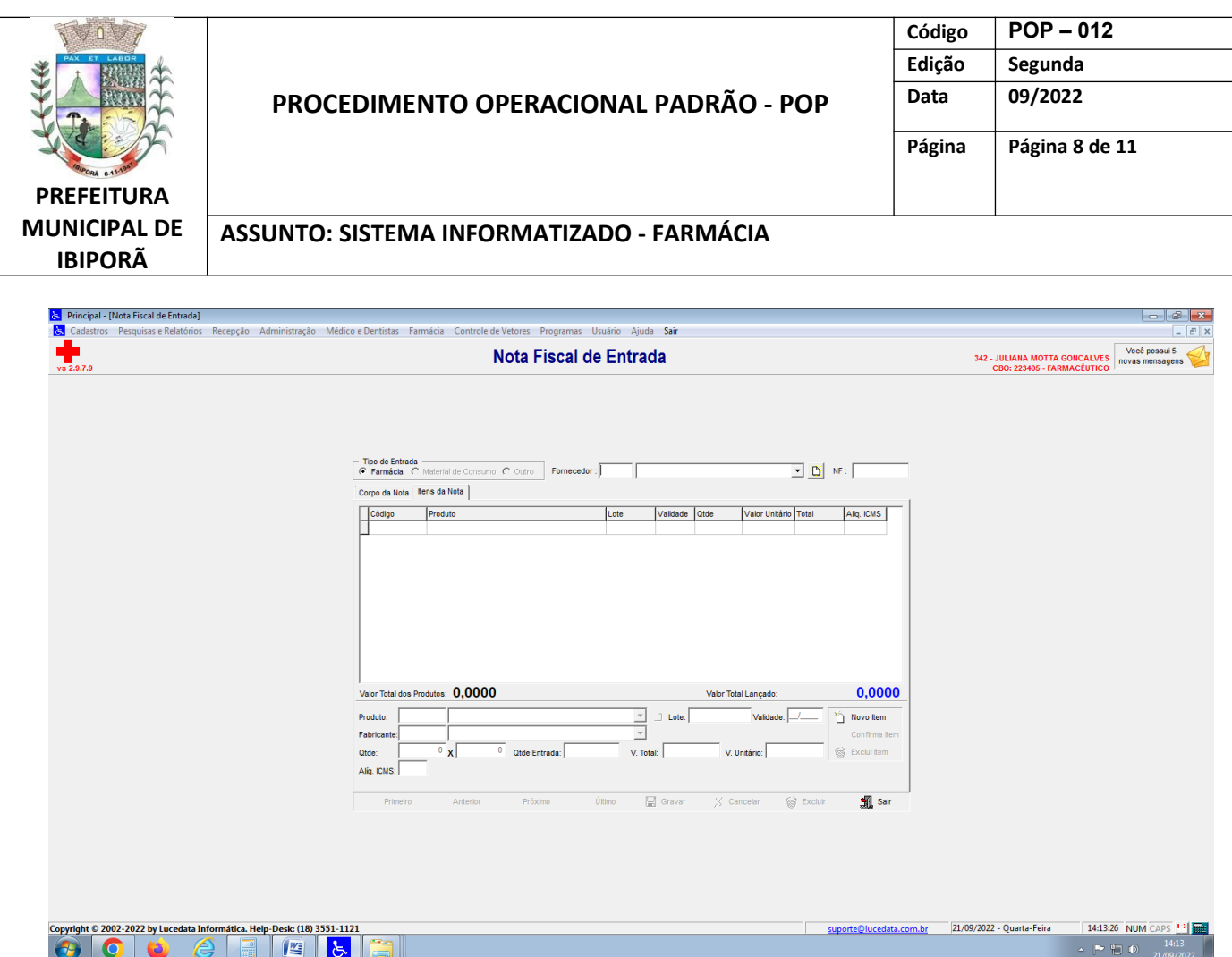

- Clicar em "Novo Item" e preencher os dados dos produtos (o Lote deve ser em caixa alta);
- Ao finalizar clicar em "Gravar".

# **2.7. SAÍDA DE MEDICAMENTOS**

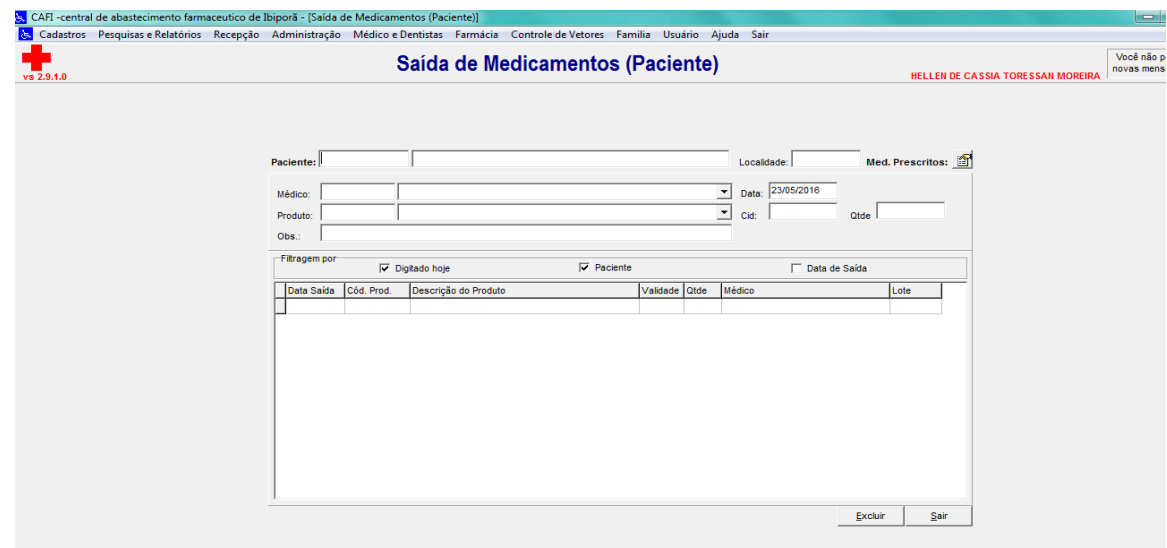

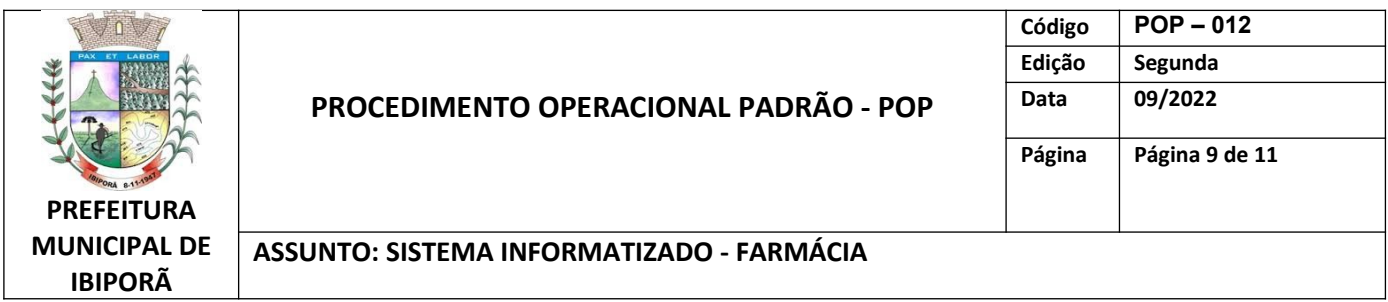

Esta tela é a utilizada para baixar os medicamentos consumidos/dispensados por cada pacientes. Nele ficam registrados o médico prescritor, o lote e a quantidade dispensada.

Todos os medicamentos que são dispensados ao paciente devem ser registrados nesta funcionalidade, para garantir o efetivo controle de estoque e rastreabilidade do medicamento.

Ao realizar a baixa do medicamento, deve-se conferir todos os dados lançados, como nome do paciente, médico prescritor, medicamento, quantidade e lote.

### **2.8. SAÍDA DE EXTERNOS / SETOR**

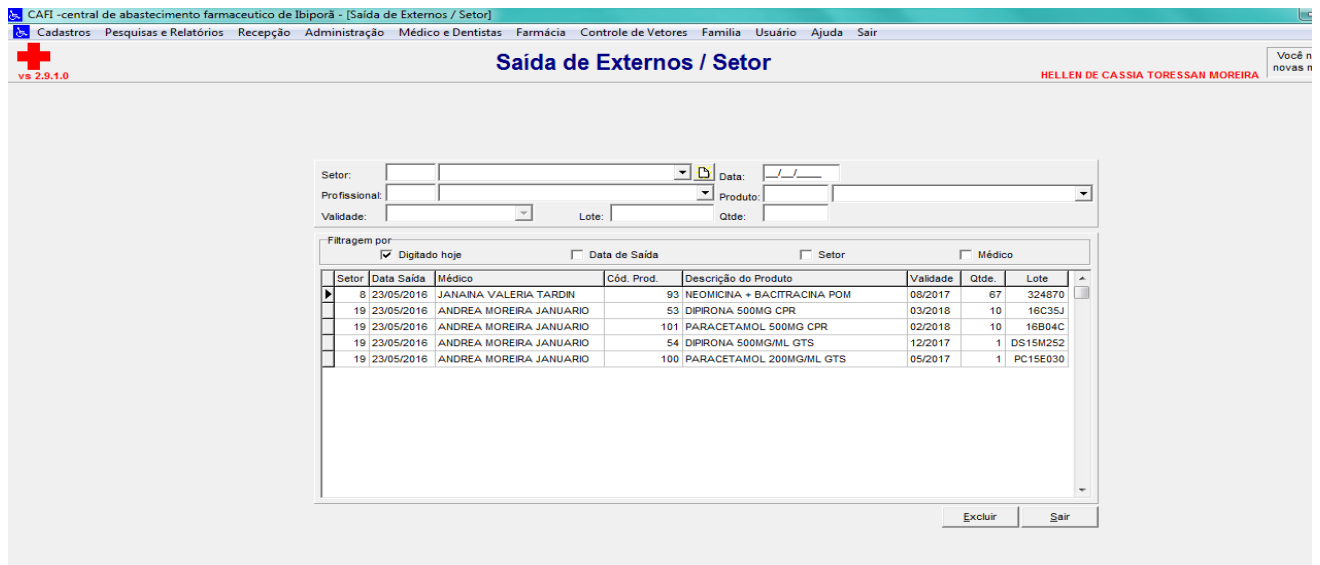

É nesta opção que damos saída dos materiais para outros locais. Geralmente para locais que não possuem sistema Lucedata, onde não cabe a transferência do produto entre estoques no sistema, e para setores de uso interno, como pós-consulta.

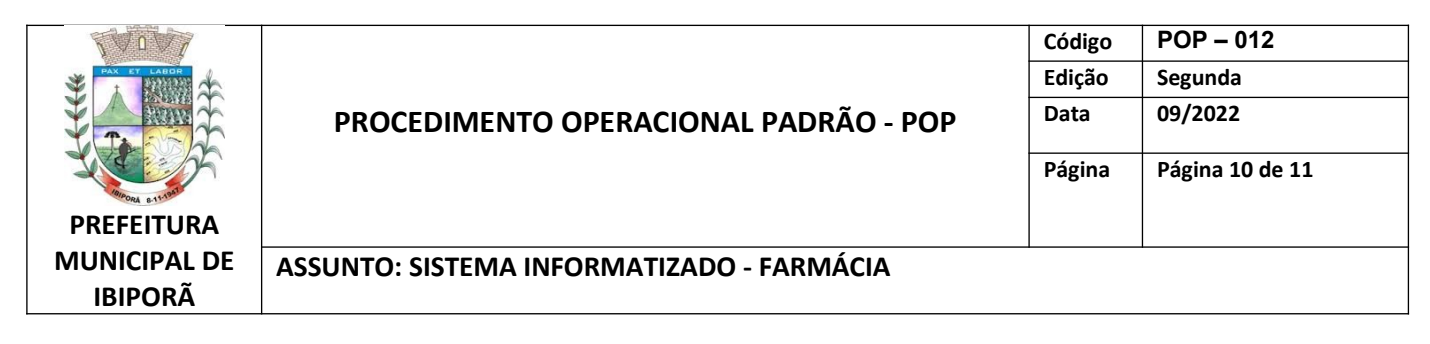

### **2.9. TRANSFERÊNCIA ENTRE UNIDADES**

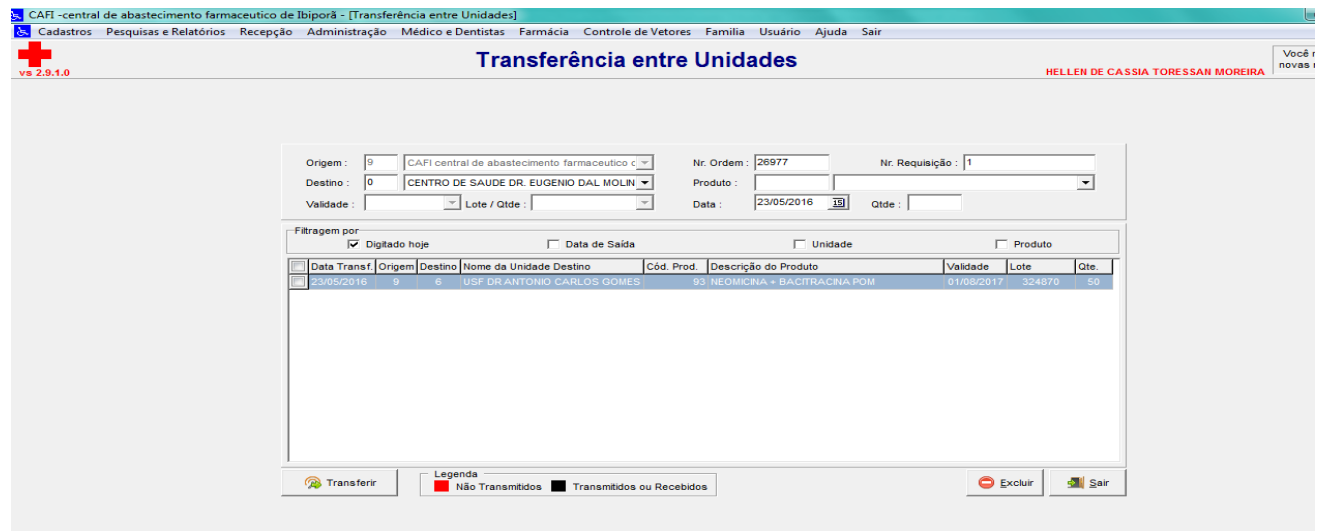

Este ícone deve ser selecionado quando se deseja transferir um ou vários produtos de um estoque para outro dentro do Lucedata. Os campos são auto-explicativos. Após montar a lista a ser transferida, clicar em "Transferir".

#### **2.10. CONTROLE DE PERDAS**

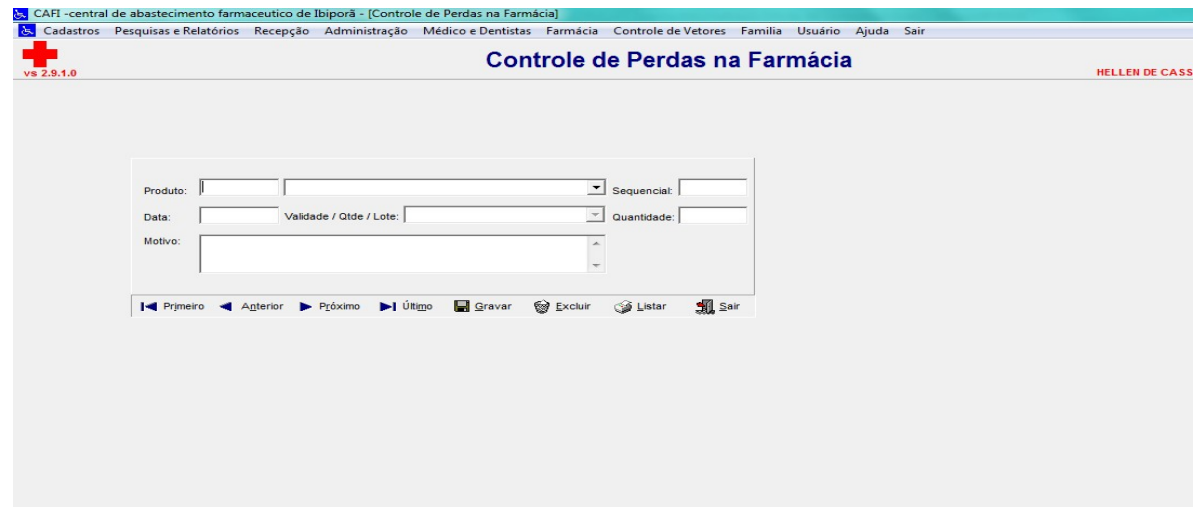

Esta tela permite que seja registrado algum item perdido e o motivo.

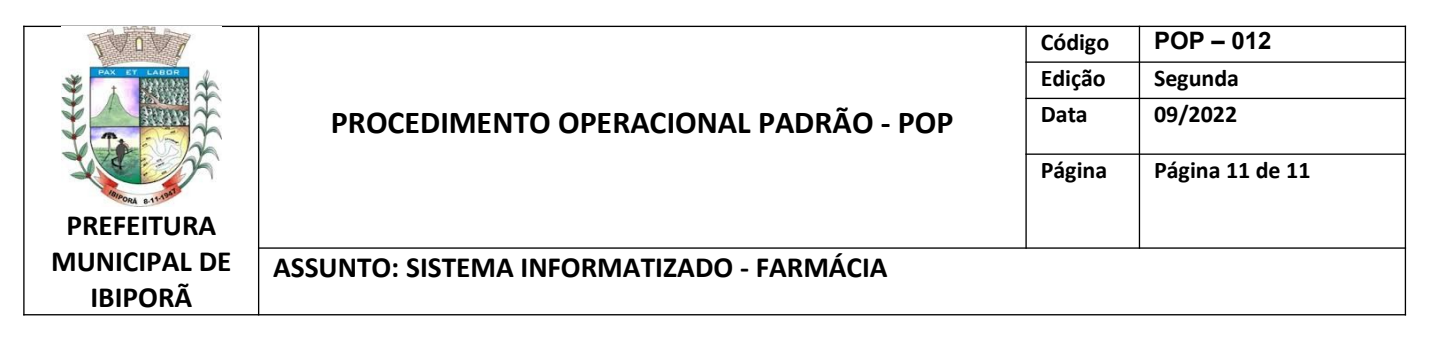

### **2.11. PESQUISA DE PERDAS**

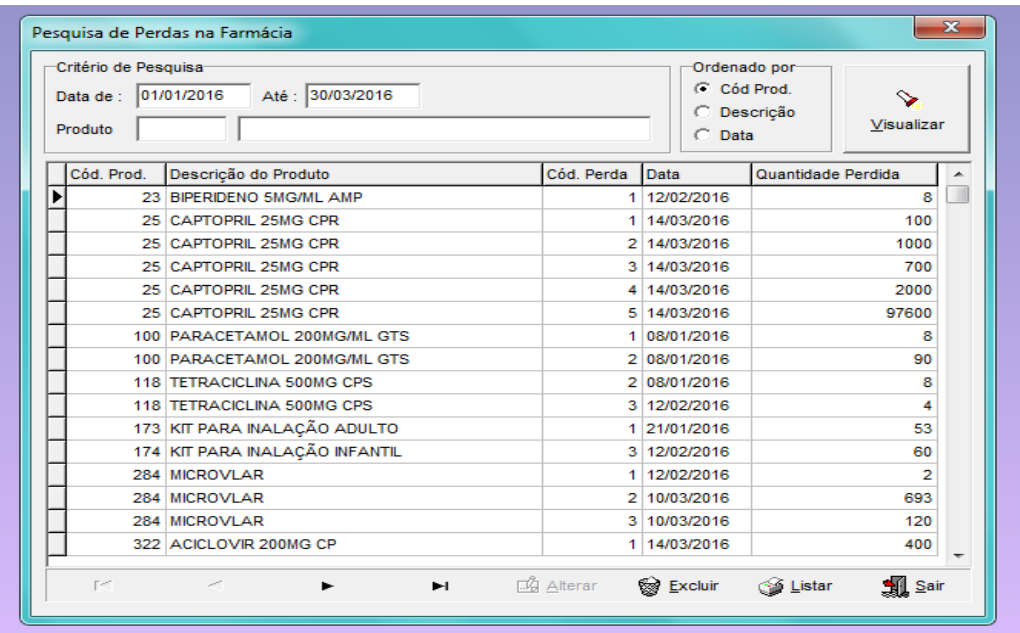

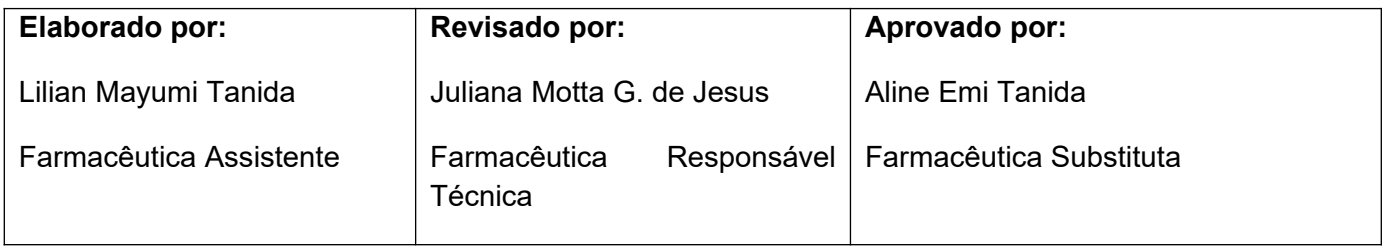